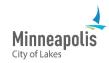

Before you can do business with the City of Minneapolis, you must first register in eSupplier.

| Table of Contents       |   |
|-------------------------|---|
| Welcome                 |   |
| Identifying information | 3 |
| Addresses               | 4 |
| Contacts                |   |
| Categorization          |   |
| Submit                  |   |
| Change your password    | 7 |

### Welcome

1. On the City of Minneapolis website, go to the Get Started page.

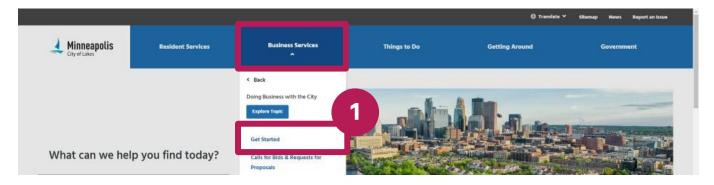

- 2. Review the information on the page.
- 3. Select the **Go to eSupplier** button.

| How to register                                                       | What you need                                                                   |  |
|-----------------------------------------------------------------------|---------------------------------------------------------------------------------|--|
| Go to our public page in eSupplier.                                   | We'll ask for this information when you register your business.                 |  |
| Click on the Bidder/Payee Registration tile.                          | <ul> <li>Tax identification number</li> </ul>                                   |  |
| Click on the Register Now button.                                     | <ul> <li>Legal entity name on file with the Internal Revenue Service</li> </ul> |  |
| Choose Start a New Registration.                                      | Business classification                                                         |  |
| <ul> <li>Follow the prompts on your screen.</li> </ul>                | <ul> <li>Business address</li> </ul>                                            |  |
| You'll receive an email with your login information for your account. | Names and contact information for primary business contacts                     |  |
| Go të eSupplier 🖉                                                     | Get eSupplier guides and forms                                                  |  |

4. Select the Bidder/Payee Registration tile.

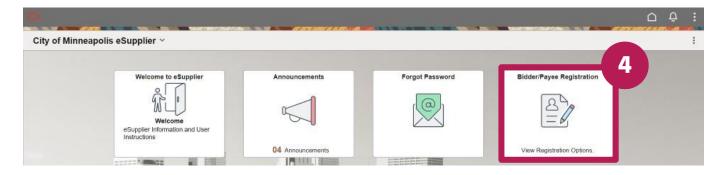

5. Select the **Register now** button.

| ←                |                                                                               |
|------------------|-------------------------------------------------------------------------------|
| User Registratio | n                                                                             |
| Bidders          | Register to be a bidder with the City of Minneapolis.<br>More<br>Register now |

- 6. Select whether you're a business or an individual.
- 7. Select the **Next** button.

|                              |  | 1                                          | Bidder\Supplier Registra | tion           |            |        |
|------------------------------|--|--------------------------------------------|--------------------------|----------------|------------|--------|
|                              |  |                                            |                          |                |            |        |
| Welcome Identifying Informat |  | Identifying Information Addresses Contacts |                          | Categorization | 5          | Submit |
|                              |  |                                            |                          | Exit           | < Previous | Next > |

Welcome to the Bidder Registration process, eSupplier provides self-service access that allows you to view payments, update your address, contact information, select the type of work you would like to receive bid solicitations for, view events and bid on events. Once you have completed your registration, your information will be saved and you will be classified as a bidder. At the point that you are awarded work with the City of Minneapolis, you will be converted into a supplier and given a permanent supplier number.

If you are interested in the City's <u>Target Market Program (TMP)</u> visit the City's procurement website for more information. To apply, navigate to the eSupplier Public Page and Locate the Target Market Program (TMP) application icon to begin the application process.

| Select an activity below: ①           |   |      |            |        |
|---------------------------------------|---|------|------------|--------|
| Start a new registration form         | 6 |      |            |        |
| What type of entity do you represent? |   |      |            |        |
| Business or Non-Profit Org.           | _ |      |            |        |
|                                       |   |      |            |        |
|                                       |   |      |            |        |
|                                       |   |      |            |        |
|                                       |   |      |            |        |
|                                       |   |      |            | (7)    |
| * Required field                      |   | Exit | < Previous | Next > |

×

# **Identifying information**

Note: If there is an error in your entries, you will see them in red at the top of the screen.

- 8. In the ID Number field, enter your Social Security Number (SSN), EIN, or TIN. Do not include any dashes (-).
- 9. In the **Entity Name** field, enter your business name or the individual name that is associated with the number you entered in the ID Number field.
- 10. (Optional) In the **Website** field, enter the URL to your website.
- 11. In the **Business Type Classification** field, select the dropdown arrow and select the appropriate option from the dropdown list.
- 12. In the **Profile Questions section**, review the questions and enter your responses in the appropriate fields.a. Select the magnifying glass to view a list of options.
- 13. Select the Next button.

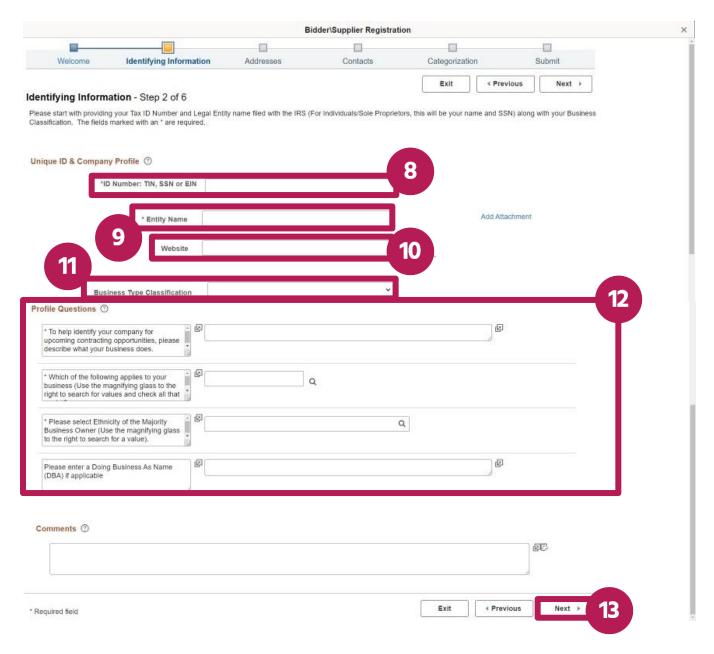

## **Addresses**

- 14. Enter your business' primary address, including the city, postal zip code, and state.
- 15. Enter your email address.
- 16. (Optional) If your business has more than one address, select the box next to the address type that you need to enter.
- 17. Select the **Next** button.

|                                           |                                          | в                            | idder\Supplier Registra | tion           |                   |      |
|-------------------------------------------|------------------------------------------|------------------------------|-------------------------|----------------|-------------------|------|
|                                           |                                          |                              |                         |                |                   |      |
| Welcome                                   | Identifying Information                  | Addresses                    | Contacts                | Categorization | Submit            |      |
|                                           |                                          |                              |                         | Exit           | Previous     Next | *    |
| ddresses - Step 3                         | of 6                                     |                              |                         |                |                   |      |
| lease provide your prima                  | ary business address along with an       | y additional business addres | ses that you mine 14    |                |                   |      |
| rimary Address 💿                          |                                          |                              |                         |                |                   |      |
| * Country                                 | USA Q United States                      |                              | Г                       |                |                   |      |
| Address 1                                 |                                          |                              |                         |                |                   |      |
| Address 2                                 | 2                                        |                              |                         |                |                   |      |
| Address 3                                 | 3                                        |                              |                         |                |                   |      |
| City                                      | ·                                        |                              |                         |                |                   |      |
|                                           |                                          | Postal                       |                         |                |                   |      |
| County                                    |                                          |                              |                         |                |                   |      |
| State                                     | 4                                        |                              |                         |                |                   |      |
| Email Address                             |                                          |                              |                         |                |                   |      |
|                                           |                                          |                              | 15                      |                |                   |      |
| Other Addresses ③                         |                                          |                              |                         |                |                   |      |
| Check boxes below t                       | to indicate addresses that are different | ent from your Primary Addres | is above:               |                |                   |      |
|                                           |                                          |                              |                         |                |                   |      |
| Bill To Address                           | a nourceast                              |                              |                         |                |                   |      |
| Address for remitting                     | 1 halinein                               |                              | 1                       |                |                   |      |
| Ship To Customer     Address for shipping | nondsiservice                            |                              | 1                       |                |                   |      |
| Invoice Address                           | 1 Bearinger 1100                         |                              | 1                       |                |                   |      |
| Address from which y                      | you send invoice                         |                              |                         |                |                   | 47   |
|                                           |                                          |                              | 16                      |                |                   | _ 17 |
|                                           |                                          |                              |                         | Exit           | Previous     Nex  | t >  |

## Contacts

There needs to be at least one contact added.

18. Select the Add Contact button.

| Bidder\Supplier Registration |                                        |                            |                              |                |              | × |
|------------------------------|----------------------------------------|----------------------------|------------------------------|----------------|--------------|---|
| <b>-</b>                     |                                        |                            |                              | 8              |              |   |
| Welcome                      | Identifying Information                | Addresses                  | Contacts                     | Categorization | Submit       |   |
|                              |                                        |                            |                              | Exit           | ious Next >  |   |
| Contacts - Step 4 d          | of 6                                   |                            |                              |                |              |   |
| Please provide your busin    | ness contacts and identify the type of | contact.                   |                              |                |              |   |
| Company Contacts             | 0                                      |                            |                              |                |              |   |
| You have not added           | any contact information to your appl   | ication. Choose "Add Conta | ct" to add new contact infor | mation.        |              |   |
|                              | - 44                                   |                            |                              |                |              |   |
| Add Contact                  | 1 14                                   |                            |                              |                |              |   |
|                              |                                        |                            |                              |                |              |   |
| * Required field             |                                        |                            |                              | Exit 4 Pre     | vious Next > |   |

- 19. Enter the person's contact information, including first name, last name, email address, phone number, and contact type.
- 20. In the **Create eSupplier User ID** field, enter the user ID you would like to use to login to eSupplier.
- 21. Select the **OK** button.

| 1                                                                                      |     | 50              |
|----------------------------------------------------------------------------------------|-----|-----------------|
| Description                                                                            | 5   |                 |
| * First Name                                                                           |     | Primary Contact |
| * Last Name                                                                            |     |                 |
| Title                                                                                  |     |                 |
| *Email Address                                                                         |     |                 |
| * Telephone                                                                            |     | Ext             |
|                                                                                        |     |                 |
| Fax Number                                                                             |     |                 |
| Fax Number<br>Contact Type                                                             |     | ~               |
| Contact Type                                                                           | 1 @ | 20              |
| Contact Type<br>er Profile Information<br>* Create eSupplier<br>User ID<br>Description | n ③ |                 |
| Contact Type                                                                           |     |                 |

- 22. To add another contact, select the Add Contact button.
- 23. Select the **Next** button.

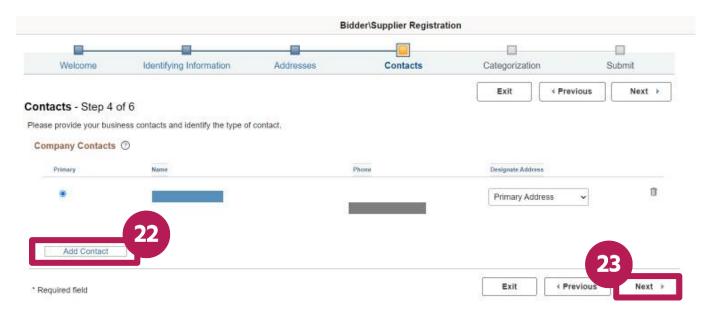

# Categorization

- 24. Select the boxes next to the sourcing categories that are applicable to your business. You'll receive notifications of solicitations and bids on events that are relevant to the categories that you select.
- 25. A list of the categories that you choose will appear on the right.
- 26. Select the Next button.

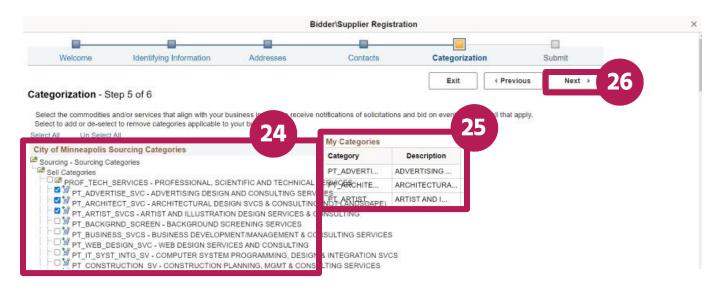

### Submit

- 27. Confirm that your email address is correct.
- 28. Check the box to accept the Terms of Agreement
- 29. Select the **Submit** button.

|                          |                                                                                                    | В                             | idder\Supplier Registrat       | ion            |              | ×            |
|--------------------------|----------------------------------------------------------------------------------------------------|-------------------------------|--------------------------------|----------------|--------------|--------------|
| Welcome                  | Identifying Information                                                                                                    | Addresses                     | Contacts                       | Categorization | Submit       |              |
|                          | tion supplied on this bidder registratio                                                                                                    | n is correct to the best of m | y knowledge. I further certify | Exit Prev      |              | pliance with |
| Click the "Submit" butto | or interest.<br>on to review the registration informatio<br>n to submit your registration after rev<br>garding this registration will be sent to | 27 epting follow              | ng Terms of Agreement .        |                |              |              |
| Terms and Condition      |                                                                                                    | 28 istration.                 |                                |                |              |              |
| Terms of Agreemen        |                                                                                                    |                               |                                |                |              |              |
| Review                   | Submit 29                                                                                                    |                               |                                | Exit Pre       | vious Next > |              |

30. After you've successfully submitted your registration, a confirmation message will appear.

## Change your password

- 1. After your request has been approved, you will receive an email that contains your User ID and a temporary password.
- 2. Select the link in the email to go to the eSupplier page.
- 3. Select the Sign In tile.

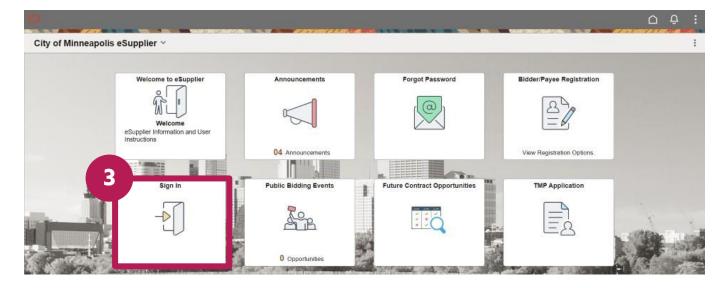

- 4. Enter your User ID and temporary password.
- 5. Select the Sign In button.

|          | Sian In 4                |
|----------|--------------------------|
| User ID  | User ID                  |
| Password | Password                 |
|          | Enable Screen Reader Mod |
|          |                          |

6. You'll see a message letting you know that your password has expired. Select the **Click here to change your password** link.

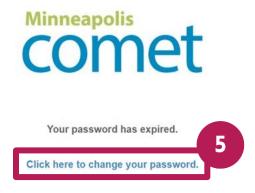

- 7. In the **New Password** field, enter your new password.
- 8. Enter your new password again.
- 9. Select the **Change Password** button.

|                   | Testi                                                                                                    |  |
|-------------------|----------------------------------------------------------------------------------------------------|--|
| Change Password   |                                                                                                    |  |
| User ID           |                                                                                                    |  |
| Description       |                                                                                                    |  |
| *Current Password | 7                                                                                                    |  |
| *New Password     |                                                                                                    |  |
| *Confirm Password |                                                                                                    |  |
| 9                 | The City's password require <b>8</b><br>o Must be at least 16-character and the least one lower case letter<br>Must contain at least one UPPER CASE letter and at least one lower case letter<br>Must contain at least one number and one special character (e.g. @, #, \$, %, *), spaces not allowed.<br>Change Password |  |

#### 10. Select the Yes button.

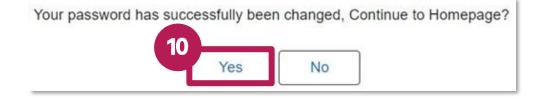